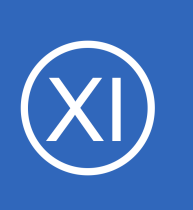

# **Purpose**

**How To Configure SSL/TLS**

This document will describe how to configure your Nagios XI server to use certificates for SSL/TLS encryption. This document is also to be used an initial point for troubleshooting SSL/TLS connections.

## **Target Audience**

This document is intended for use by Nagios XI Administrators who require encrypted connections to their Nagios XI server. SSL/TLS provides security between the end user's web browser and the Nagios XI server by encrypting the traffic.

# **Terminology & Security**

For your information:

- SSL = Secure Sockets Layer
- TLS = Transport Layer Security

TLS replaces SSL, however the tools used to implement both generally use SSL in their name/directives. For simplicity reasons, the rest of this document will use the term SSL.

To implement SSL you need to generate a certificate. When you generate a certificate, you create a request that needs to be signed by a Certificate Authority (CA). This CA can be:

- A trusted company like VeriSign
- An internal CA that is part of your IT infrastructure, like a Microsoft Windows CA
- The Nagios XI server itself (self signed)

The CA will then provide you with a signed certificate.

This documentation can used to generate a request that can be submitted to any of these CA types.

1295 Bandana Blvd N, St. Paul, MN 55108 [sales@nagios.com](mailto:sales@nagios.com) US: 1-888-624-4671 INTL: 1-651-204-9102

**Nagios®** 

**How To Configure SSL/TLS**

## **Editing Files**

In many steps of this documentation you will be required to edit files. This documentation will use the vi text editor. When using the vi editor:

- To make changes press **i** on the keyboard first to enter insert mode
- Press **Esc** to exit insert mode
- When you have finished, save the changes in vi by typing **:wq** and press Enter

## **Step 1: Installing Necessary Components**

Establish a terminal session to your Nagios XI server and as root and execute the following command:

### **CentOS / RHEL / Oracle Linux**

```
yum install -y mod_ssl openssl
```
### **Debian / Ubuntu**

```
apt-get install -y openssl
```
## **Step 2: Certificate Directory**

The steps in this documentation will be performed from within the /usr/local/nagiosxi/var/certs/

directory. Execute the following commands to create the directory (if it doesn't exist) and then change into it:

```
mkdir -p /usr/local/nagiosxi/var/certs
chown -R nagios.nagios /usr/local/nagiosxi/var/certs
chmod 775 /usr/local/nagiosxi/var/certs
cd /usr/local/nagiosxi/var/certs/
```
You will continue to use this terminal session throughout this documentation.

1295 Bandana Blvd N, St. Paul, MN 55108 [sales@nagios.com](mailto:sales@nagios.com) US: 1-888-624-4671 INTL: 1-651-204-9102

**Nagios®** 

#### [www.nagios.com](https://www.nagios.com/)

**How To Configure SSL/TLS**

## **Step 3: Generate Private Key File**

The first step is to generate the private key file, execute the following command:

openssl genrsa -out nagiosxi.key 2048

That would have generated some random text.

## **Step 4: Generate Certificate Request File**

Next you will generate the certificate request file by executing the following command:

openssl req -new -key nagiosxi.key -out nagiosxi.csr

You will need to supply some values, some can be left blank, however the most important value is the **Common Name**.

**Note:** It's very important that the IP Address / DNS name in **Nagios XI > Admin > System Settings > General** is the same as what is typed in the certificate request "common name".

In the example below you can see that  $x\text{i}-c7x-x64$ . domain. local has been used which means that when you access the Nagios XI server in your web browser, this is the address you will need to use. This is particularly important, if these don't match then you will get warnings in your web browser. More detailed information about this can be found in the following KB article: [https://support.nagios.com/kb/article.php?](https://support.nagios.com/kb/article.php?id=598) [id=598](https://support.nagios.com/kb/article.php?id=598)

The following is an example:

**Nagios®** 

Country Name (2 letter code) [XX]:**AU** State or Province Name (full name) []:**NSW** Locality Name (eg, city) [Default City]:**Sydney**

1295 Bandana Blvd N, St. Paul, MN 55108 [sales@nagios.com](mailto:sales@nagios.com) US: 1-888-624-4671 INTL: 1-651-204-9102

© 2017 Nagios Enterprises, LLC. All rights reserved. Nagios, the Nagios logo, and Nagios graphics are the servicemarks, trademarks, or<br>registered trademarks owned by Nagios Enterprises. All other servicemarks and trademark

#### [www.nagios.com](https://www.nagios.com/)

Page  $3/12$ Updated – March, 2023

```
Organization Name (eg, company) [Default Company Ltd]:My Company Pty Ltd
Organizational Unit Name (eg, section) []:
Common Name (eg, your name or your server's hostname) []:xi-c7x-
x64.domain.local
Email Address []:
Please enter the following 'extra' attributes
to be sent with your certificate request
A challenge password []:
An optional company name []:
                 How To Configure SSL/TLS
```
As you can see above, I did not supply an Organizational Unit Name, email address, password or optional company name. Specifically, providing a password is not necessary.

## **Step 5: Sign Certificate Request**

**Nagios XI**

At this point you have created a certificate request that needs to be signed by a CA.

#### **Option 1: Using A Trusted CA Company**

If you are going to use a trusted company like VeriSign to provide you with a certificate you will need to send them a copy of the certificate request.

1. View the certificate request by executing the following command:

```
cat nagiosxi.csr
```
2. You'll get a lot of random text, this is what you will need to provide to your trusted CA:

You must provide the CA with everything including the  $---$ -BEGIN CERTIFICATE REQUEST----- and -----END CERTIFICATE REOUEST----- lines.

1295 Bandana Blvd N, St. Paul, MN 55108 [sales@nagios.com](mailto:sales@nagios.com) US: 1-888-624-4671 INTL: 1-651-204-9102

**Nagios**®

#### **How To Configure SSL/TLS**

3. Once they send you the signed certificate you will need to copy the certificate into a new file called nagiosxi.crt. The certificate you receive will also be a lot of random text, so you can just paste that text into the new file which you can open with the vi editor:

vi nagiosxi.crt

You must paste everything including the -----BEGIN CERTIFICATE ----- and -----END CERTIFICATE ----- lines when pasting them into the file.

4. Save the file and close vi.

You can now proceed to the [Set Permissions](#page-5-0) section of this document.

#### **Option 2: Using A Microsoft Windows CA**

If you are going to use a Microsoft Windows CA to sign your certificate request please follow the steps in this KB article:

#### <https://support.nagios.com/kb/article.php?id=597>

After following the KB article you will have a . crt file and you can proceed to the [Set Permissions](#page-5-0) section of this document.

#### **Option 3: Self Signing The Certificate**

You can also self-sign the certificate by executing the following command:

openssl x509 -req -days 365 -in nagiosxi.csr -signkey nagiosxi.key -out nagiosxi.crt

Which should produce output saying the Signature was OK and it was Getting Private Key.

**Note:** When you self sign a certificate you will get warnings in your web browser. More detailed information

1295 Bandana Blvd N, St. Paul, MN 55108 [sales@nagios.com](mailto:sales@nagios.com) US: 1-888-624-4671 INTL: 1-651-204-9102

**Nagios**®

#### [www.nagios.com](https://www.nagios.com/)

**How To Configure SSL/TLS**

about this can be found in the following KB article: <https://support.nagios.com/kb/article.php?id=598>

## <span id="page-5-0"></span>**Step 6: Set Permissions**

You need to set permissions on the files, execute the following commands:

```
chmod go-rwx nagiosxi.*
```
## **Step 7: Update Apache Configuration**

Now you have to tell the Apache web server about the certificate. The configuration file for this differs depending on your operating system (OS), open the SSL file in vi by executing the following command:

### **CentOS / RHEL / Oracle Linux**

vi /etc/httpd/conf.d/ssl.conf

### **Debian / Ubuntu**

vi /etc/apache2/sites-available/default-ssl.conf

Find these lines and update them as follows:

```
SSLCertificateFile /usr/local/nagiosxi/var/certs/nagiosxi.crt
SSLCertificateKeyFile /usr/local/nagiosxi/var/certs/nagiosxi.key
```
**Tip:** typing /eFile and pressing Enter in vi should take you directly to this section in the file.

1295 Bandana Blvd N, St. Paul, MN 55108 [sales@nagios.com](mailto:sales@nagios.com) US: 1-888-624-4671 INTL: 1-651-204-9102

**Nagios**®

### **How To Configure SSL/TLS**

In that same file, navigate to the end (press **SHIFT** + G) and before the line  $\langle$ /VirtualHost> add the following lines:

```
<IfModule mod_rewrite.c>
RewriteEngine On
RewriteCond %{REQUEST_FILENAME} !-f
RewriteCond %{REQUEST FILENAME} !-d
RewriteRule nagiosxi/api/v1/(.*)$ /usr/local/nagiosxi/html/api/v1/index.php?request=$1 [QSA,NC,L]
</IfModule>
```
Save the changes, you have finished editing this file.

You have to update Apache web server config file to force SSL to be used. The configuration file for this differs depending on your OS, open the SSL file in vi by executing the following command:

### **CentOS / RHEL / Oracle Linux**

vi /etc/httpd/conf.d/nagiosxi.conf

#### **Debian / Ubuntu**

vi /etc/apache2/conf-enabled/nagiosxi.conf

Add the following lines to the end of the file (press **SHIFT** + **G**):

```
<IfModule mod_rewrite.c>
RewriteEngine On
RewriteCond %{REQUEST FILENAME} !-f
RewriteCond %{REQUEST FILENAME} !-d
RewriteRule nagiosxi/api/v1/(.*)$ /usr/local/nagiosxi/html/api/v1/index.php?request=$1 [QSA,NC,L]
RewriteCond %{HTTPS} off
RewriteRule (.*) https://%{HTTP_HOST}%{REQUEST_URI}
\langle/IfModule>
```
1295 Bandana Blvd N, St. Paul, MN 55108 [sales@nagios.com](mailto:sales@nagios.com) US: 1-888-624-4671 INTL: 1-651-204-9102

**Nagios**®

#### [www.nagios.com](https://www.nagios.com/)

It is most likely that you only need to add the two lines in bold above, the end result is that all the lines need to exist.

Save the changes, you have finished editing this file.

## **Step 8: Restart Apache**

You need to restart the Apache for the new certificate key to be used.

### **RHEL/CentOS/Oracle Linux 7.x +**

systemctl restart httpd.service

**Debian | Ubuntu 18.x+:**

systemctl restart apache2.service

## **Step 9: Firewall Rules**

The following firewall rules may need to be added. If you cannot access the Nagios XI in the next step (Test Certificate) then it's likely you'll need to run these commands:

### **RHEL/CentOS/Oracle Linux 7.x +:**

firewall-cmd --zone=public --add-port=443/tcp firewall-cmd --zone=public --add-port=443/tcp --permanent

### **Debian:**

The local firewall is not enabled on Debian by default and no steps are required here. **IF** it is enabled then the commands are:

1295 Bandana Blvd N, St. Paul, MN 55108 [sales@nagios.com](mailto:sales@nagios.com) US: 1-888-624-4671 INTL: 1-651-204-9102

**Nagios**®

**How To Configure SSL/TLS**

iptables -I INPUT -p tcp --destination-port 443 -j ACCEPT

#### **Ubuntu:**

The local firewall is not enabled on Ubuntu by default and no steps are required here. **IF** it is enabled then the commands are:

```
sudo ufw allow https
sudo ufw reload
```
## **Step 10: Test Certificate**

Now test your connection to the server by directing your web browser to:

```
https://yourservername/
```
Note: There is no nagiosxi/ extension in the URL, we are just testing a connection to Apache to see if the certificate works.

You may get a self signed certificate warning, but that is OK, you can just add a security exception. If is working you'll see the Nagios XI welcome page. More detailed information about this can be found in the following KB article:<https://support.nagios.com/kb/article.php?id=598>

If it returns an error check your firewall and backtrack through this document, making sure you've performed all the steps listed.

## **Step 11: Update Nagios XI Configuration**

The Nagios XI configuration file and GUI settings also need updating.

1295 Bandana Blvd N, St. Paul, MN 55108 [sales@nagios.com](mailto:sales@nagios.com) US: 1-888-624-4671 INTL: 1-651-204-9102

**Nagios**®

#### [www.nagios.com](https://www.nagios.com/)

**How To Configure SSL/TLS**

Open the /usr/local/nagiosxi/html/config.inc.php file in vi by executing the following command:

vi /usr/local/nagiosxi/html/config.inc.php

Find the following line:

\$cfg['use\_https']=false;

Change it to:

\$cfg['use\_https']=true;

Save the changes, you have finished editing this file.

Open up the Nagios XI web interface to https://yourservername/nagiosxi/ and navigate to **Admin > System Config > System Settings**.

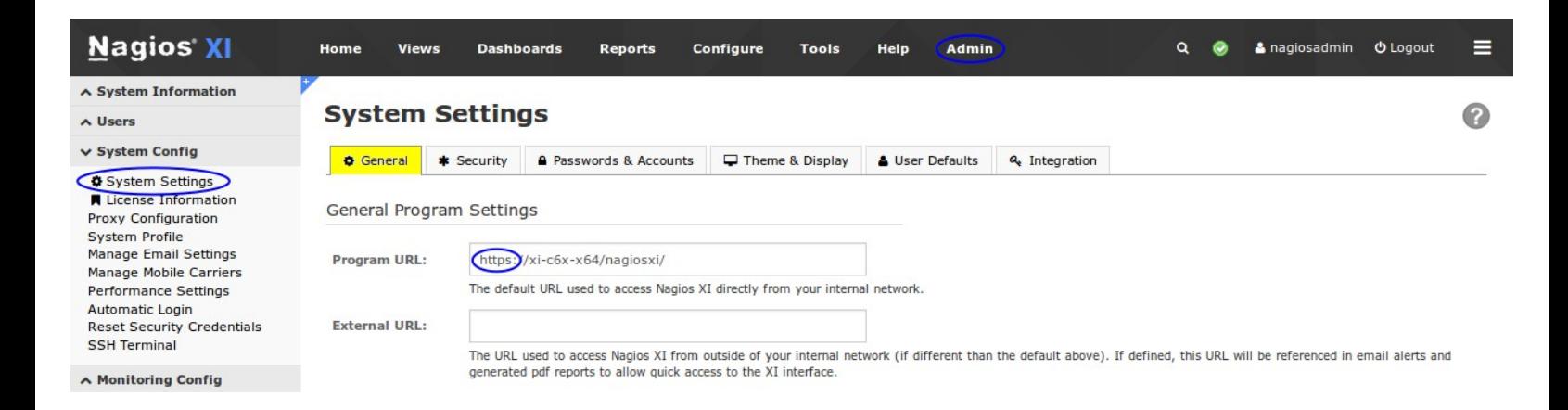

Change the Program URL to http**s** instead of the default http and click the **Update Settings** button.

**Note:** It's very important that the IP Address / DNS name is the same here as it was typed in the certificate request "common name".

1295 Bandana Blvd N, St. Paul, MN 55108 [sales@nagios.com](mailto:sales@nagios.com) US: 1-888-624-4671 INTL: 1-651-204-9102

**Nagios®** 

#### [www.nagios.com](https://www.nagios.com/)

#### **Nagios XI How To Configure SSL/TLS**

## **Step 12: Update Custom URL Dashlet**

A line of code in the Custom URL Dashlet needs to be changed to force it to use https.

Open the file /usr/local/nagiosxi/html/includes/dashlets/custom-dashlet/customdashlet.inc.php in vi using the following command:

vi /usr/local/nagiosxi/html/includes/dashlets/custom-dashlet/custom-dashlet.inc.php

Find the following line *(type :61 and press Enter to take you to that line)*:

<input type="text" name="url" id="url" value="http://">

Change it to:

**Nagios®** 

<input type="text" name="url" id="url" value="https://">

Save the changes, you have finished editing this file.

Thanks for Steve Beauchemin for bringing this to our attention in the Nagios Support Forums.

## **Notes On Redirecting**

With this configuration, if a user types http://xiserver in their web browser, it will redirect them to http**s**://xiserver which can cause certificate warnings in certain scenarios. If you wanted to redirect them to https://xiserver**.yourdomain.com** then you simply need to change the RewriteRule in the /etc/httpd/conf/httpd.conf file:

RewriteRule (.\*) https://xiserver.yourdomain.com%{REQUEST\_URI}

1295 Bandana Blvd N, St. Paul, MN 55108 [sales@nagios.com](mailto:sales@nagios.com) US: 1-888-624-4671 INTL: 1-651-204-9102

© 2017 Nagios Enterprises, LLC. All rights reserved. Nagios, the Nagios logo, and Nagios graphics are the servicemarks, trademarks, or<br>registered trademarks owned by Nagios Enterprises. All other servicemarks and trademark

#### [www.nagios.com](https://www.nagios.com/)

Page 11 / 12 Updated – March, 2023

**How To Configure SSL/TLS**

Then restart the **httpd** service.

More detailed information about this can be found in the following KB article:

<https://support.nagios.com/kb/article.php?id=598>

## **Troubleshooting**

Check out the links below for SSL specific troubleshooting topics:

[Troubleshooting SSL Issues](https://www.digicert.com/kb/ssl-support/apache-fix-common-ssl-errors.htm)

[SSL Certificate does not validate properly](https://support.nagios.com/kb/article/ssl-certificate-does-not-validate-properly-887.html)

[OpenSSL causes issue with check\\_nrpe plugin with NSClient++](https://support.nagios.com/kb/article/openssl-causes-issue-with-check_nrpe-plugin-with-nsclient-901.html)

# **Finishing Up**

This completes the documentation on how to configure Nagios XI for SSL/TLS.

If you have additional questions or other support related questions, please visit us at our Nagios Support Forums:

### [https://support.nagios.com/forum](http://nag.is/a5)

The Nagios Support Knowledgebase is also a great support resource:

[https://support.nagios.com/kb](http://nag.is/a2)

1295 Bandana Blvd N, St. Paul, MN 55108 [sales@nagios.com](mailto:sales@nagios.com) US: 1-888-624-4671 INTL: 1-651-204-9102

**Nagios**®

#### [www.nagios.com](https://www.nagios.com/)

© 2017 Nagios Enterprises, LLC. All rights reserved. Nagios, the Nagios logo, and Nagios graphics are the servicemarks, trademarks, or<br>registered trademarks owned by Nagios Enterprises. All other servicemarks and trademark

Page 12 / 12 Updated – March, 2023